#### **Meine Kamera wurde nicht erkannt.**

Vergewissern Sie sich, dass Ihre Kamera eingeschaltet ist und mit Strom versorgt wird. Stellen Sie bei der Erstinstallation Ihrer Kamera sicher, dass Ihr Smartphone oder Tablet-PC mit dem Wi-Fi Netzwerk (WLAN) der Kamera verbunden ist. Der Name des Wi-Fi-Netzwerks sollte [myBabyCam-XXXX] sein, wobei XXXX ein aus 4 Ziffern bestehender Code ist (die letzten 4 Ziffern der MAC-Adresse Ihrer Kamera). Verwenden Sie dann den In-App-Assistenten, um eine direkte Verbindung zu der Kamera herzustellen. Sollten Sie Ihre Kamera immer noch nicht finden können, setzen Sie die Einstellungen zurück, indem Sie 10 Sekunden lang auf die Rücksetztaste (Reset) drücken, während die Kamera eingeschaltet ist.

## **Wie kann ich die Kamera mit dem Wi-Fi-Netzwerk meines Routers verbinden?**

Stellen Sie zuerst wie oben beschrieben eine direkte Verbindung zum Wi-Fi Netzwerk der Kamera her. Statt dann "I want to connect directly to the camera" (Ich möchte eine direkte Verbindung zu der Kamera herstellen) zu wählen, wählen Sie bitte "Get started" (Erste Schritte) und folgen Sie den Anweisungen auf dem Bildschirm. Das ist nützlich, wenn Sie fern von Zuhause eine Verbindung zu der Kamera herstellen möchten.

## **Wie kann ich auf meine Kamera aus der Ferne zugreifen?**

Stellen Sie, wie oben, zuerst eine Verbindung der Kamera zu Ihrem Router zuhause her. Melden Sie sich als Nächstes auf der App des Smartphone/Tablet-PCs in mydlink an.

## **Die Wi-Fi (WLAN)-Verbindung ist abgerissen.**

Vergewissern Sie sich, dass Ihre Wi-Fi-Verbindung korrekt eingerichtet ist, dass Sie sich innerhalb des drahtlosen Bereichs befinden und dass die Kamera eingeschaltet ist (die LED-Betriebsanzeige sollte grün leuchten). Versuchen Sie die Verbindung zu trennen und dann erneut wieder zum Wi-Fi Netzwerk herzustellen.

#### **Wie konfiguriere ich die Einstellungen der Kamera?**

Im oberen rechten Bereich der Live-Anzeige sehen Sie zwei Schaltflächen (Sie diese nicht zu sehen, tippen Sie auf eine beliebige Stelle in der Mitte des Fensters, um die Titelleiste anzuzeigen).

Tippen Sie auf die Menüschaltfläche auf der linken Seite, um Grundfunktionen zu konfigurieren,

oder auf die Einstellungenschaltfläche rechts, um die Kamera zu konfigurieren.

#### **Das Bild ist unscharf.**

Sie können den weißen Bildschärfen-Einstellring an der Vorderseite der Kamera drehen, um die Bildschärfe einzustellen.

#### **Das Streamen der Videoaufnahmen ist langsam/ungleichmäßig.**

Prüfen Sie das Funksignal und vergewissern Sie sich, dass Sie sich innerhalb des Bereichs Ihres Drahtlosnetzes/Funknetzes befinden. Sollte der Prozess weiterhin langsam sein, versuchen Sie die Videoauflösung niedriger einzustellen. Tippen Sie dazu im oberen rechten Bereich der Live-Anzeige auf

die Menüschaltfläche und verwenden Sie dann den Schieberegler, um die Videoauflösung auf 360P zu setzen.

#### **Die App ist ohne Ton.**

Vergewissern Sie sich, dass der Ton nicht stummgeschaltet ist. Die entsprechende Schaltfläche zur Stummschaltung ( $\overline{\textbf{X}}$  befindet sich unten rechts auf der Live-Anzeige. Wird sie blau angezeigt, tippen Sie einmal darauf, um den Ton einzuschalten. Falls das nicht das Problem behebt, prüfen Sie die Lautstärke auf Ihrem Smartphone/Tablet-PC.

## **Wie kann ich feststellen, ob die Temperarur im Umkreis der Kamera zu heiß oder zu kalt ist?**

Der Temperaturanzeiger unten rechts auf der Live-Anzeige ist rot, wenn es zu heiß ist, oder blau, wenn es zu kalt ist. Ansonsten wird er grün angezeigt. Sie können ein Minimum und ein Maximum für die

Temperatur einstellen, indem Sie auf Einstellungen auf dann auf "Events" (Ereignisse) tippen.

#### **Wie spiele ich dem Baby ein Schlaflied über die Kamera vor?**

Tippen Sie auf der App auf die Schlafliedschaltfläche (vierte von links im unteren Bereich der Live-Anzeige). Tippen Sie auf die Schaltfläche 1 - 5, um ein bestimmtes Schlaflied zu wählen, oder auf "ALL" (ALLE), um sie alle der Reihe nach zu spielen, oder aber auf "OFF" (AUS), um dem Baby kein Schlaflied vorzuspielen. Als Alternative dazu können Sie auch oben auf der Kamera auf die Schlafliedtaste selbst drücken, um das Abspielen eines Schlafliedes ein- bzw. auszuschalten.

#### **Die Wiedergabe des Schlafliedes ist zu laut/zu leise.**

Die Lautstärke kann an der Kamera selbst eingestellt werden. Verwenden Sie dazu die Tasten + bzw. – oben auf dem Gerät oder, wenn Sie dazu die App verwenden möchten, indem Sie auf die

Menüschaltfläche tippen.

#### **Wie kann ich über die Kamera mit meinem Baby sprechen?**

Betätigen Sie die Mikrofontaste im linken unteren Bereich der Live-Anzeige. Sie haben so die Möglichkeit, in Ihr Smartphone oder Tablet-PC zu sprechen. Ihre Stimme ist dann über den Lautsprecher der Kamera zu hören.

# **Ich möchte eine andere App auf meinem Smartphone/Tablet-PC verwenden, aber auch weiterhin mein Baby beobachten können.**

Sie können sogar bei Verwendung anderer Apps die Geräusche hören, die von der Kamera erfasst

werden. Um diese Funktion zu aktivieren, tippen Sie auf die Einstellungenschaltfläche aktivieren Sie "Background Audio" (Audio im Hintergrund).

## **Ich erhalte keine Benachrichtigungen zur Bewegungs- und Geräuscherkennung mehr.**

Vergewissern Sie sich, dass die Benachrichtigungen eingeschaltet sind. Prüfen Sie im unteren Bereich der Live-Anzeige, dass die Benachrichtigungsschaltfläche (dritte von links) aktiviert ist und blau angezeigt wird. Wird sie nicht blau angezeigt, tippen Sie einmal darauf, um die Benachrichtigungen zu aktivieren.

## **Die Bewegungs-/Geräuscherkennung ist zu empfindlich/nicht empfindlich genug.**

Um die Empfindlichkeit der Bewegungs- oder Geräuscherkennung zu ändern, tippen Sie auf die

Einstellungenschaltfläche .

# **Wie richte ich die Kamera auf automatische Aufnahme ein, wenn eine Bewegung/ein Geräusch erkannt wurde?**

Setzen Sie eine MicroSD-Speicherkarte in den Kartensteckplatz auf der Rückseite der Kamera ein. Die Kamera beginnt automatisch mit der Aufnahme, sobald sie eine Bewegung oder ein Geräusch erkennt.

#### **Wie kann ich mir die von der Kamera aufgenommenen Fotos und Videos ansehen?**

Um sich das automatisch auf der MicroSD-Karte aufgenommene Material anzusehen, tippen Sie auf die Fotoschaltfläche  $\bigodot$ , zweite von links, im unteren linken Bereich der Live-Anzeige. Tippen Sie als

Nächstes im unteren linken Bereich auf die Gallerieschaltfläche **. Beachten Sie, dass Sie die App** beenden müssen und die Mediathek Ihres Smartphones/Tablet-PCs verwenden müssen, um sich die manuell von der App aufgenommenen Fotos und Videos anzuschauen.

#### **Wie führe ich ein Upgrade der Firmware durch?**

#### **Für Windows:**

#### **Schritt 1**

Klicken Sie in der **Systemsteuerung** auf **Netzwerk und Internet**.

# Adjust your computer's settings

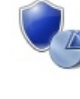

**System and Security** Review your computer's status Save backup copies of your files with File History Find and fix problems Network and Internet

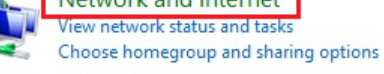

Hardware and Sound View devices and printers Add a device

Programs

Uninstall a program

**User Accounts and Family Safety** Change account type Set up Family Safety for any user

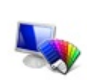

Appearance and Personalization Change the theme Change desktop background Adjust screen resolution

View by: Category  $\blacktriangledown$ 

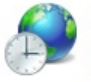

Clock, Language, and Region Add a language Change input methods Change date, time, or number formats

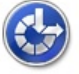

Ease of Access Let Windows suggest settings Optimize visual display

## **Schritt 2**

Klicken Sie auf **Netzwerkcomputer und Geräte anzeigen**.

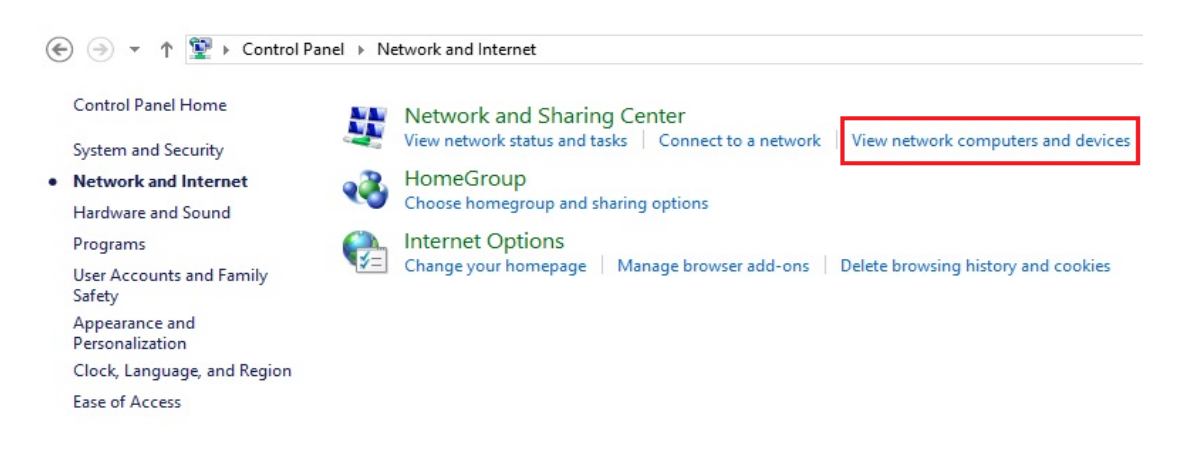

#### **Schritt 3**

Notieren Sich sich die IP-Adresse der Kamera.

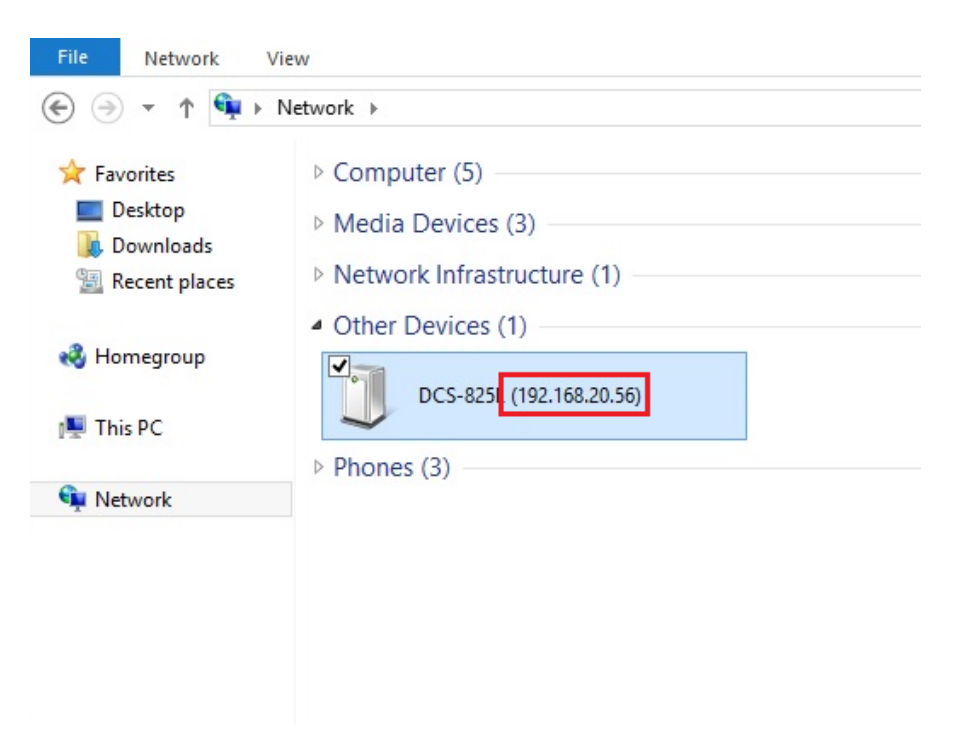

## **Schritt 4**

Öffnen Sie einen Webbrowser und geben Sie "**http://***IP\_Adresse***/eng/admin/tools\_firmware.cgi**" in der Adresszeile ein (wobei *IP\_Adresse* die IP-Adresse ist, die Sie sich in Schritt 3 notiert haben).

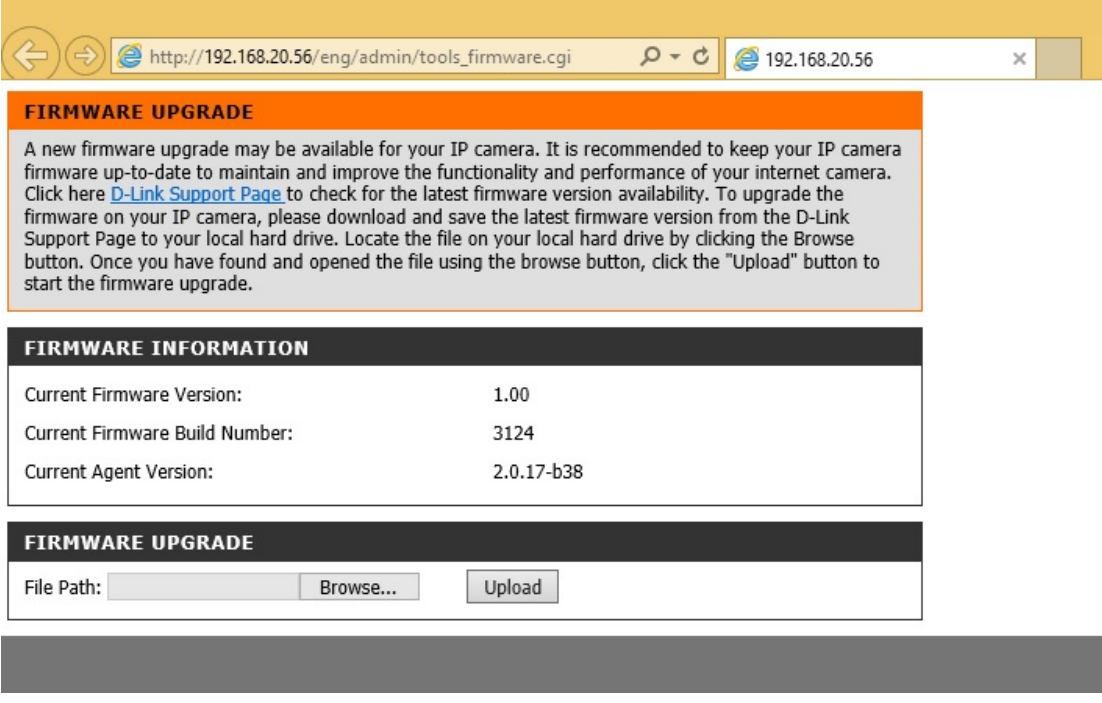

## **Schritt 5**

Falls Sie nicht bereits eine Firmware haben, die Sie verwenden können, folgen Sie den Anleitungen auf dieser Seite, um die neueste Datei von der D-Link Support-Seite herunterzuladen. Klicken Sie dann auf **Browse…** (Durchsuchen), um die Datei zu finden. Klicken Sie abschließend auf **Upload** (Hochladen).

# **Für Mac:**

# **Schritt 1**

Öffnen Sie **Safari** und klicken Sie auf **Bonjour**.

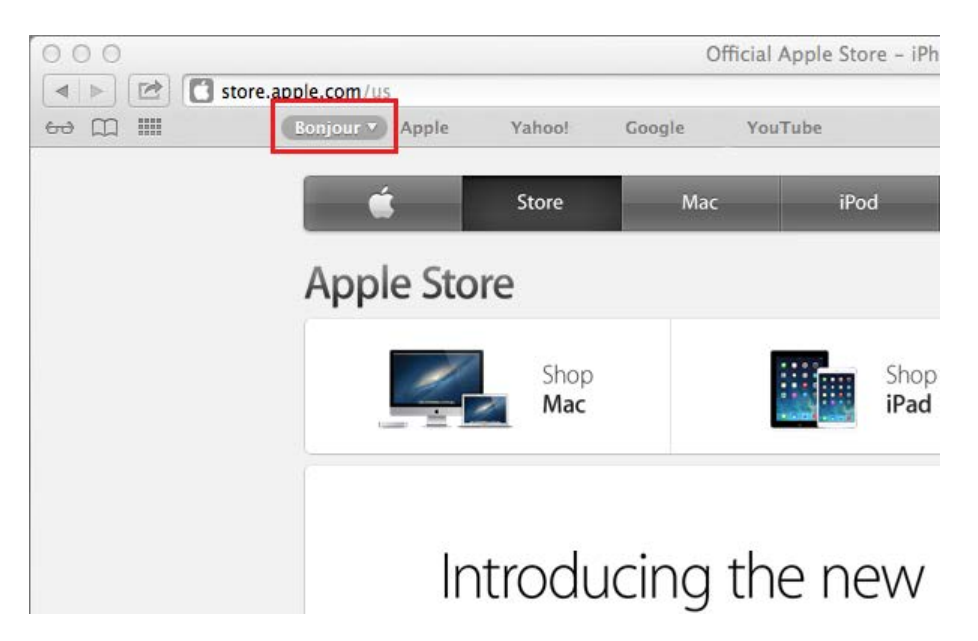

# **Schritt 2**

Wählen Sie das Gerät aus, für welches das Upgrade der Firmware durchgeführt werden soll.

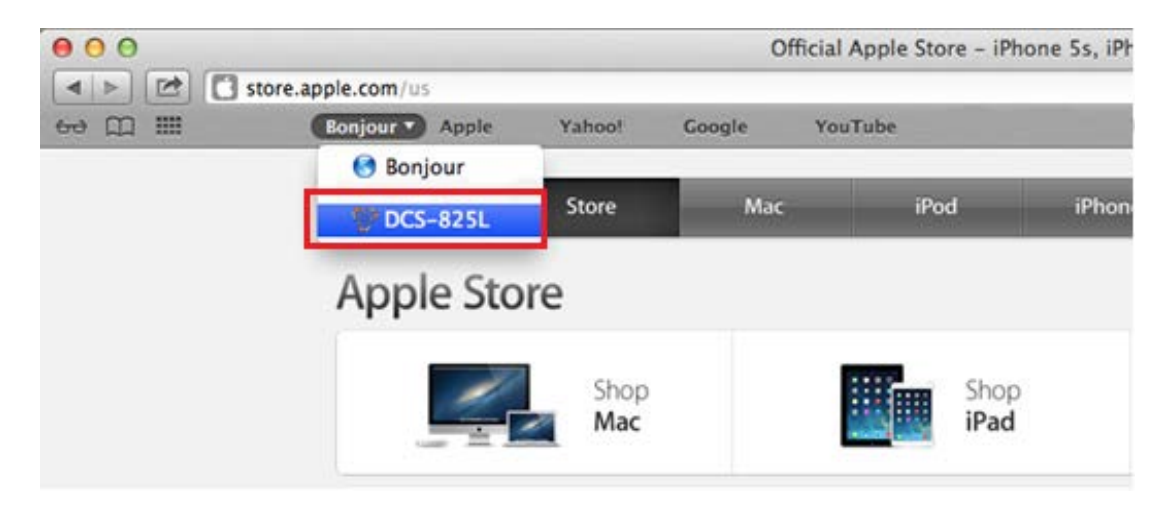

#### **Schritt 3**

Fügen Sie der zum gegebenen Zeitpunkt in der Adresszeile angezeigten Adresse "**/eng/admin/tools\_firmware.cgi**" hinzu und drücken Sie auf die **Eingabetaste**.

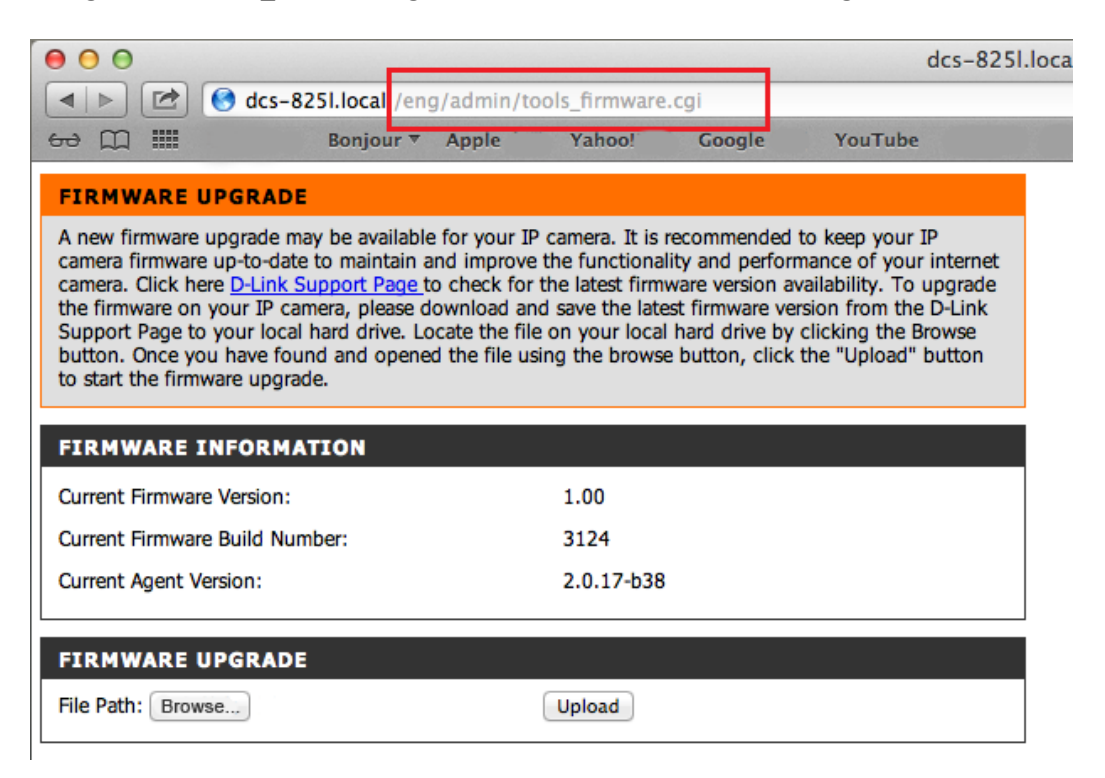

#### **Schritt 4**

Falls Sie nicht bereits eine Firmware haben, die Sie verwenden können, folgen Sie den Anleitungen auf dieser Seite, um die neueste Datei von der D-Link Support-Seite herunterzuladen. Klicken Sie dann auf **Browse…** (Durchsuchen), um die Datei zu finden. Klicken Sie abschließend auf **Upload** (Hochladen).